## **Инструкция за работа с контролен панел**

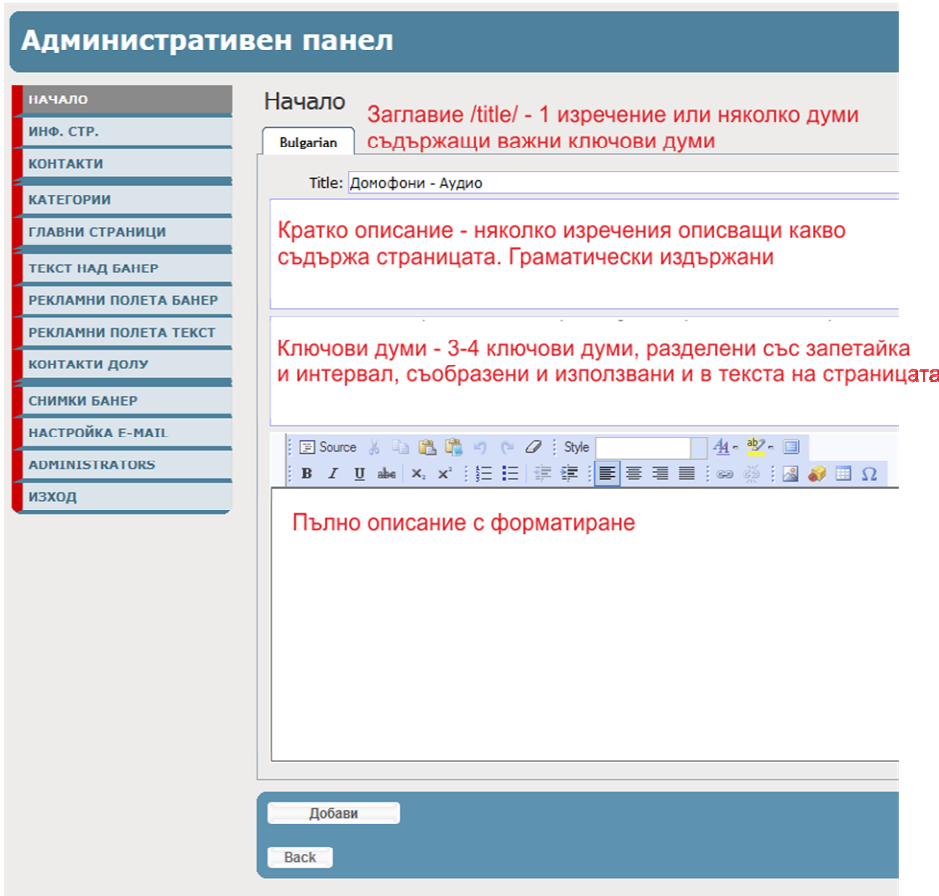

## Инструменти за форматиране

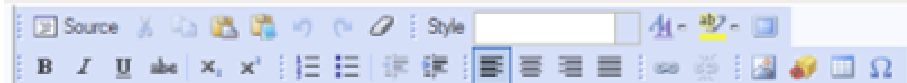

 $\boxed{\text{F}}$  Source - превключва режим КОД и режим ДИЗАЙН. По подразбиране е избран режим ДИЗАЙН. режим КОД може да се поставя външен код за напреднали потребители.

**19 8 - Стандартни бутони за копиране.** Ако се Paste текст взет от WORD или друг сайт, ЗАДЪЛЖИТЕЛНО да се Paste през 4-тия бутон - той изчиства паразитното форматиране

 - За стъпка напред и назад, но не винаги работят. Зависи от промените които искаш да върнеш.

 - изтрива САМО паразитното форматиране и оставя чист текст. Може да се ползва ако се обърка форматирането

Style - От тук може да се избрира стил за форматиране, с размер.  $44 - \frac{15}{2}$ - допълнително форматиране на цвят на шрифта и подложката му

 $\Box$ - работа на цял екран. По удобно

B *I* U abe | x<sub>2</sub> x<sup>2</sup> {} } } } } } } } } } } 匡  $\equiv$   $\equiv$   $\equiv$   $\frac{1}{2}$  - Стандартното форматиране от **WORD** 

ප ශේ - Създаване на линкове. Последователност: 1. Маркирате думата или снимката която ще правите линк

2. Кликвате на бутона със веришката и ще Ви се отвори нов прозорец

3. Ако линка ще е към URL адрес то го попълвате в полето, или ако предварително сте го копирали, там го Paste-вате /фигура 1/

4. Ако линка е към файл за теглене, намирате файра от компютъра си и задължително след това натискате бутона SEND IT TO THE SERVER /фигура 2/

5. Ако искате линка да се отвори в нов прозорец /фигура 3/

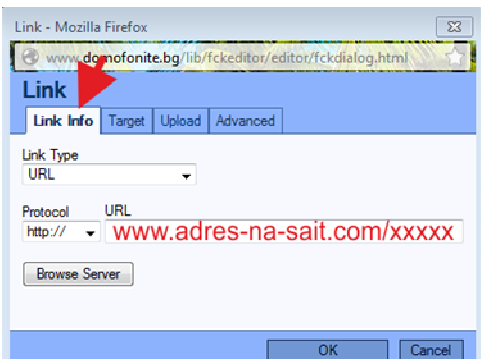

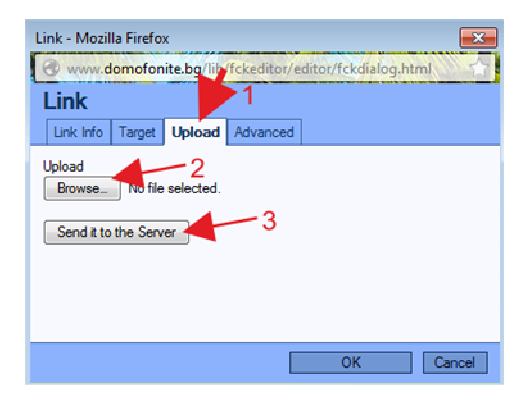

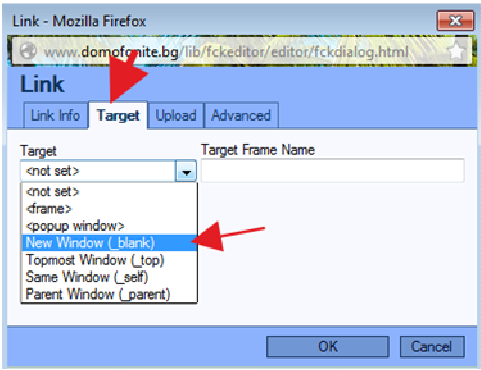

- $\mathbb{R}$  качване на снимка в текстово поле. Последователност:
- 1. правите си полето на цял екран от бутона
- 2. Кликвате с мишката там където искате да качите снимка
- 3 Кликвате на бутона и спазвате последователността от схемата по долу

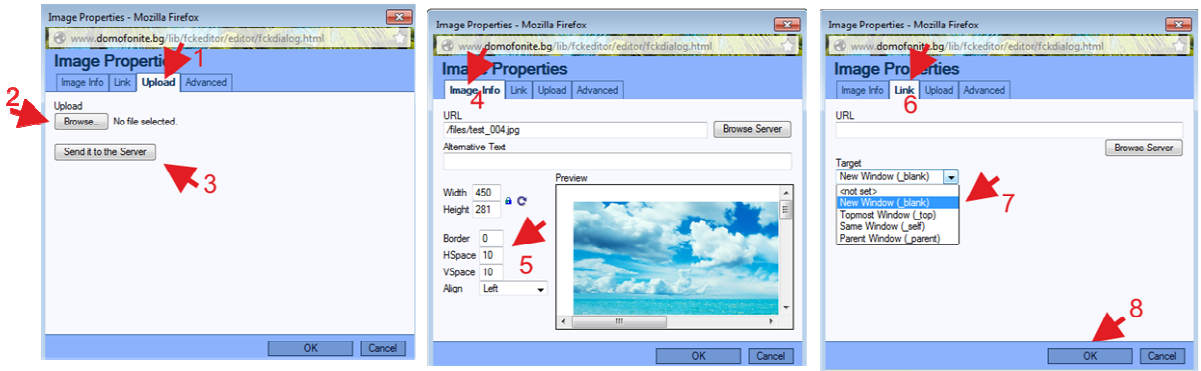

(1) - Избирате Таба Upload

(2) - Избирате файла от компйтъра си /името на файла да е с латински букви/

(3) - Натискате бутона за изпращане на файла към сървъра. След успешно качване ще

получите съобщение че файла е успешно качен и трябва да кликнете върху ОК

(4) - Ще ви препрати автоматично та Таба Image Info

(5) - можете да въведете дебелина на рамка около снимката, отстояние между снимката и текста и подравняване.

(6) - Избирате Таба Link

(7) - От падащото меню избирате NEW WINDOW - така файла ще се отвори в нов прозорец

(8) - ОК потвърждава. След това правите прозореца в нормален размер и запазвате промените които сте правили от бутона ДОБАВИ

- Възможност за качване на файлове в Flash но не препоръчвам да го позвате

 - Бутон за зъздаване на таблица с брой колони, редове .....

 $\Omega$  - Бутон за вмъкване на специални символи в текста

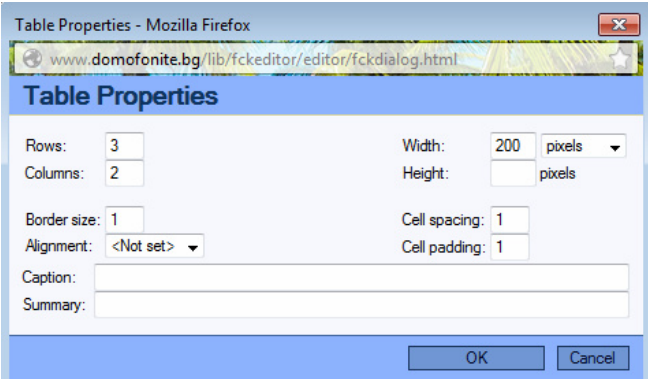